# ACCESSO SISTEMA BACKOFFICE GESTIONE SERVIZI SCOLASTICI **LINK ACCESSO:** <https://serviziscolastici.comune.messina.it/>

# Domande

La funzione Domanda si richiama dalla pagina Home Page tramite apposita icona

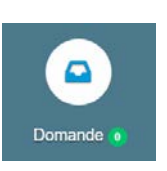

Accedendo alla funzione viene proposta la seguente maschera:

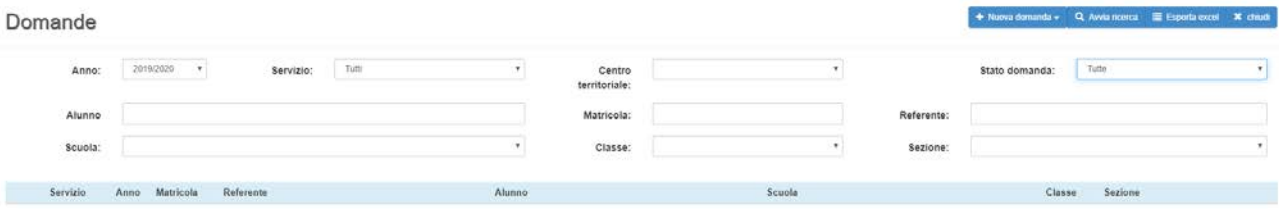

### **Ricerca della domanda**

Dalla seguente schermata viene visualizzata una serie di filtri dei risultati che consentono di andare a ricercare il soggetto selezionato. C'è la possibilità di andare a selezionare l'anno, il servizio, il centro territoriale, lo stato della domanda, l'alunno, la matricola, il referente, la scuola, la classe e la sezione all'interno degli appositi campi e infine cliccare sul tasto Avvia Ricerca per avviare la ricerca.

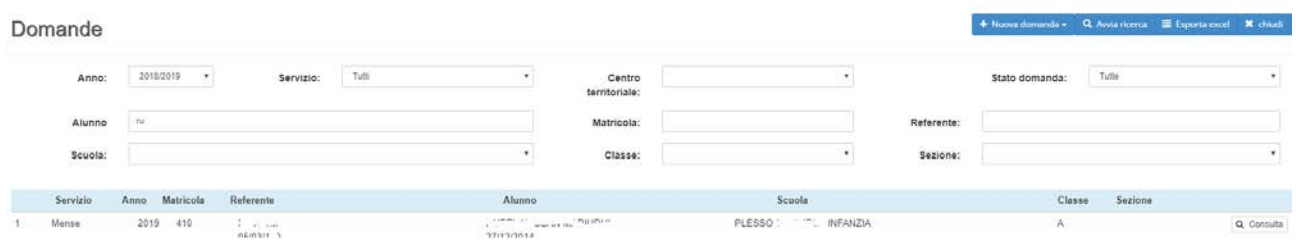

#### **Inserimento nuova domanda**

Per l'inserimento di una nuova domanda basta semplicemente cliccare sul tasto Nuova domanda: si aprirà un menù a tendina dove selezionare la tipologia di domanda che si vuole creare. Quindi procedere con la compilazione dei dati nella nuova finestra che apparirà e, una volta finito, cliccare sul tasto Salva nella parte inferiore della pagina per salvare i dati immessi. L'inserimento di un referente, può avvenire in due modalità. Se è già presente nell'archivio dell'anagrafe, basta semplicemente procedere con la ricerca del soggetto nel campo del Referente.

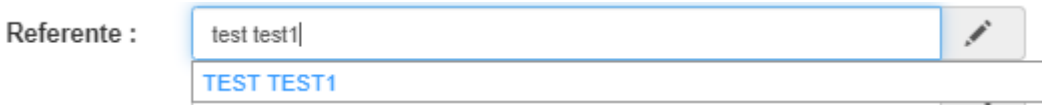

Una volta individuato il nominativo corretto, cliccando sul nominativo verrà compilato non solo il campo del 'Referente' ma anche quello del 'Codice fiscale' corrispettivo e altri come 'Cellulare', 'Telefono', 'Email'.

Nel caso in cui il collegamento con l'anagrafe non è stato attivato o bisogna registrare un nuovo Referente, basta cliccare sull'icona rettangolare "+" che si trova nella parte destra della maschera.

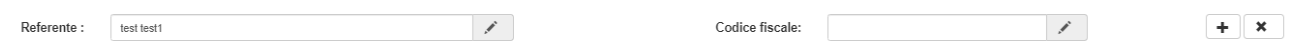

Sono presenti alcuni campi obbligatori come il Referente, il Codice fiscale e la Scuola ma è fortemente consigliato di compilare tutti i campi per procedere ad una selezione corretta, ovvero:

### DATI GENITORE DATI ALUNNO

- **Centro territoriale** - **Cognome e nome**
- 
- **Data invio Nato il**
- **Numero protocollo Anno scolastico**
- **Data protocollo Data inizio**
- 
- **Email Classe**
- **Telefono Sezione**
- **Cellulare Tariffa**

- 
- **Operatore Codice fiscale**
	-
	-
	-
- **Stato Data fine**
	-
	-
	-

### **Domanda registrata**

Cliccando il tasto in alto a destra "Torna all'elenco" si può vedere che la domanda è stata registrata con successo. Per aprire la domanda cliccare sul tasto "consulta" e in alto a sinistra ci apparirà un piccolo menù riportate le seguenti voci:

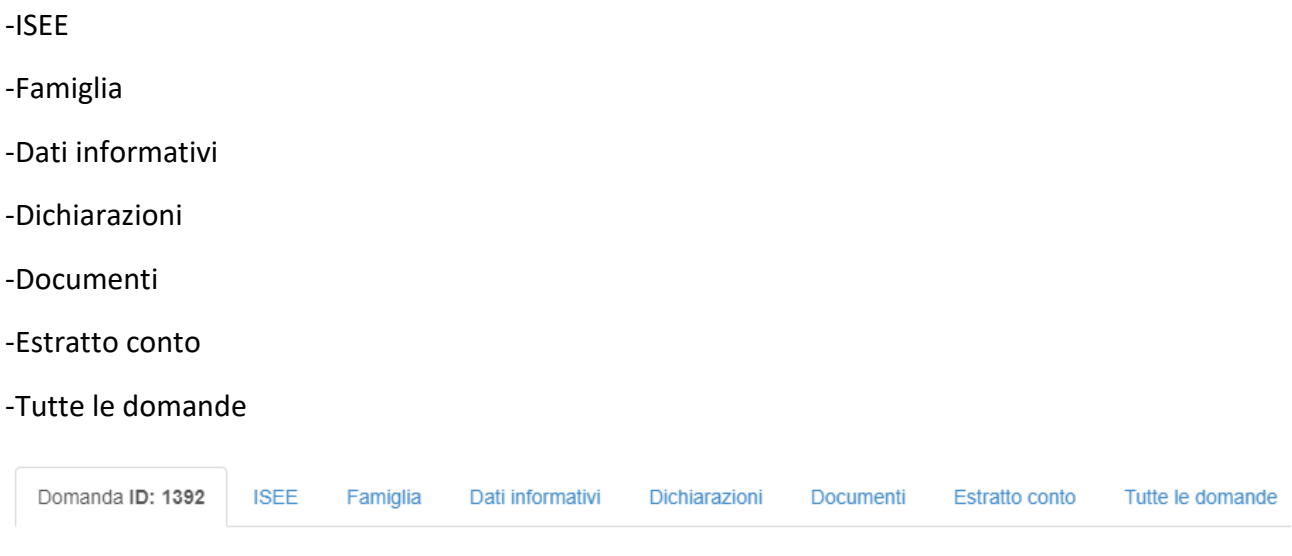

#### **ISEE**

La funzione "ISEE" consente di vedere i dati relativi al referente riguardante l'ISEE.

Si può controllare l'ID, il Referente, l'Anno, il valore dell'ISEE se dichiarato, il numero DSU, la data DSU, la data in cui è avvenuta la dichiarazione, la Data di quando è stato applicato il calcolo e il Tipo ( Dichiarato/Non Dichiarato ).

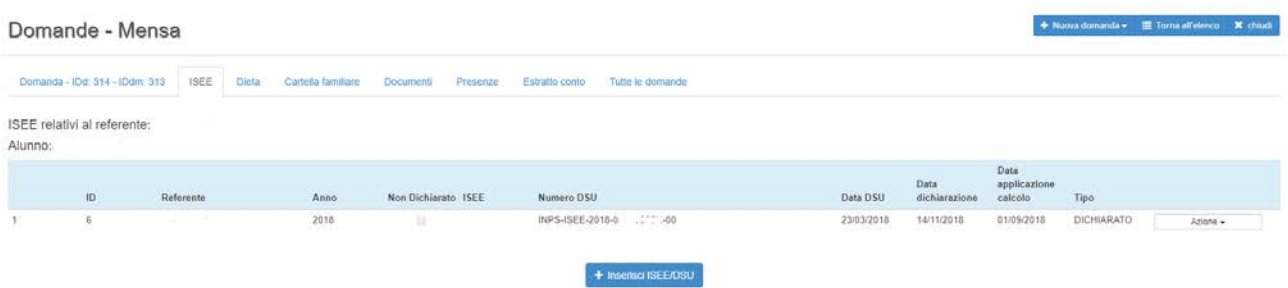

In questa sezione c'è la possibilità di aggiungere l'ISEE/DSU cliccando sul tasto "Inserisci ISEE/DSU" così apparirà la seguente schermata:

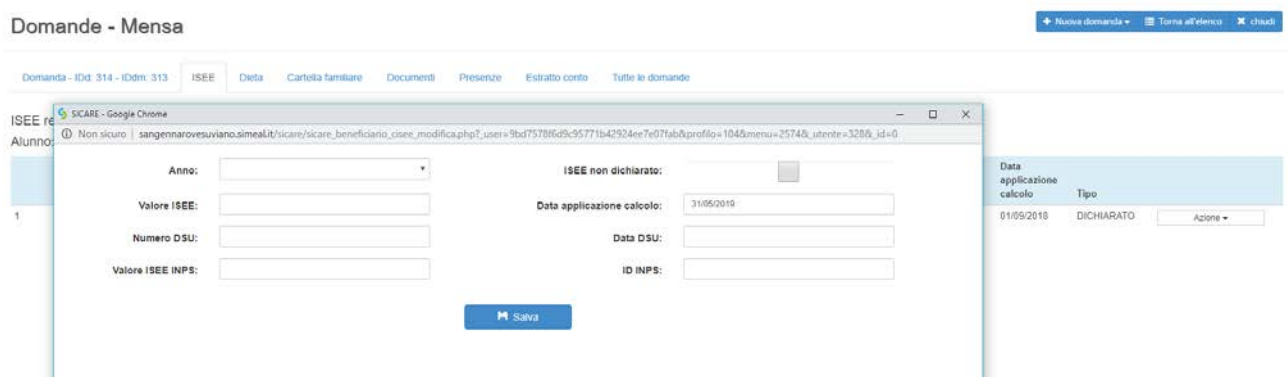

#### **DIETA**

La funzione Dieta permette di vedere un elenco vario e dettagliato di tutte le pietanze le quali possono essere fonte di allergia per lo studente. Quindi selezionare le checkbox di riferimento e allegare, nel caso in cui sia necessario presentare un documento/certificato, il file corrispondente che può avere una dimensione massima di 2 Megabyte.

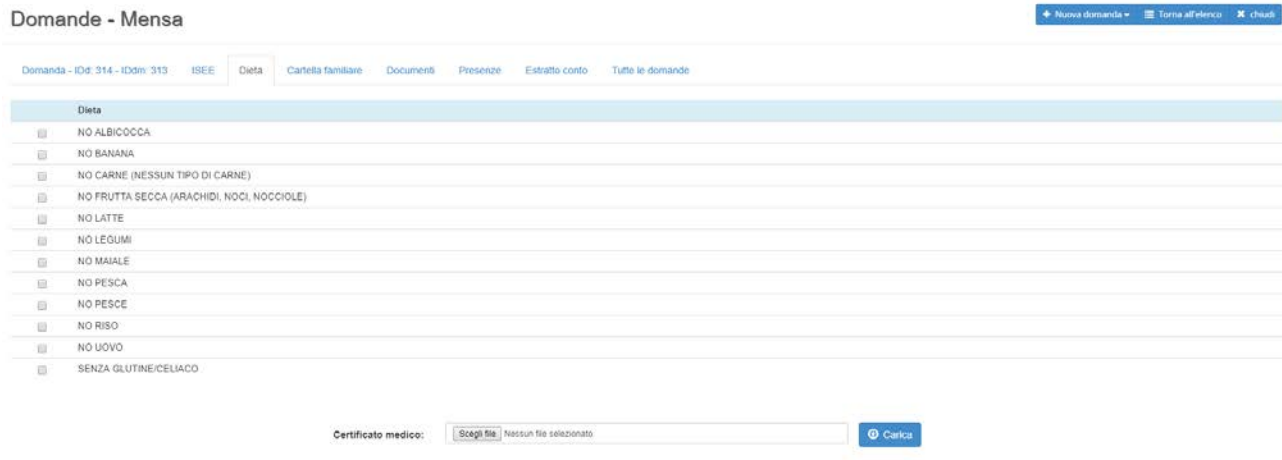

#### **CARTELLA FAMILIARE**

Nella funzione Cartella familiare sono presenti i componenti, se inseriti, del nucleo familiare dell'alunno in questione ed è possibile inserire un nuovo componente cliccando sul tasto "Aggiungi componente" e compilando i dati relativi all'inserimento del nominativo nella finestra che si aprirà. Oppure per stampare la scheda contenente le informazioni del componente familiare si clicca sul bottone "Stampa".

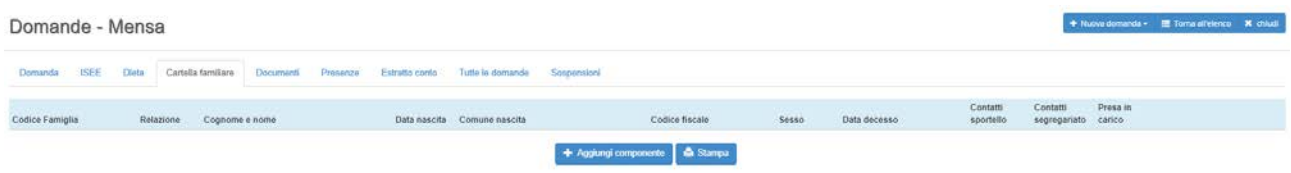

### **DOCUMENTI**

La funzione Documenti contiene all'interno il documento di riconoscimento del genitore dell'alunno e cliccando sul tasto "Opzioni" posizionato nella parte destra della pagina e poi su "Consulta allegato" per visualizzare l'allegato del documento (in formato jpg, png, etc). Inoltre cliccando sul tasto "Opzioni" e poi su "Consulta/Modifica documento rende disponibile la possibilità di modificare la data, il Titolo, il File e aggiungere eventuali Note

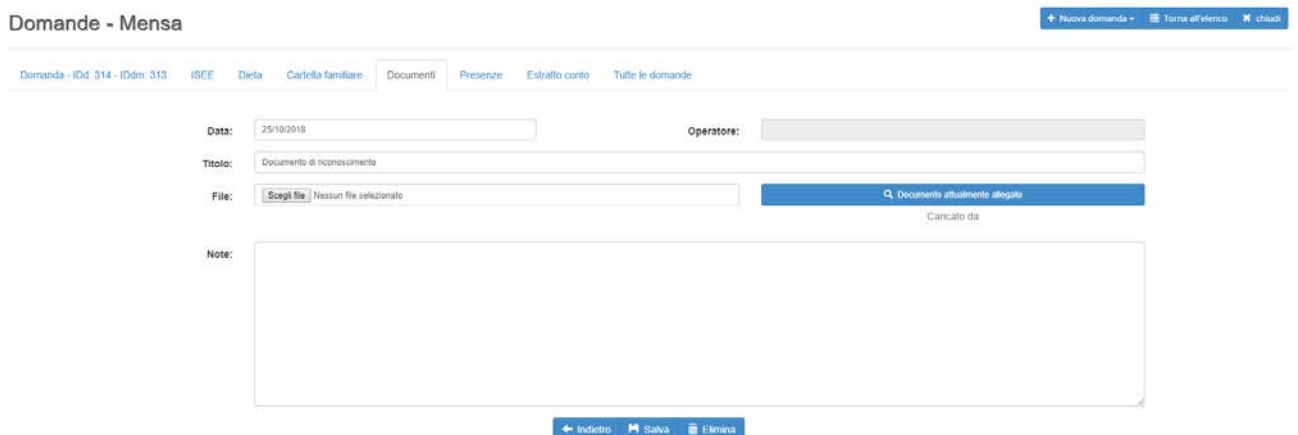

Cliccando su "Opzioni" quindi su "Invia comunicazione fornitore/beneficiario" si aprirà una finestra con all'interno dei campi da compilare per inviare al fornitore/beneficiario un eventuale comunicazione in maniera semplificata:

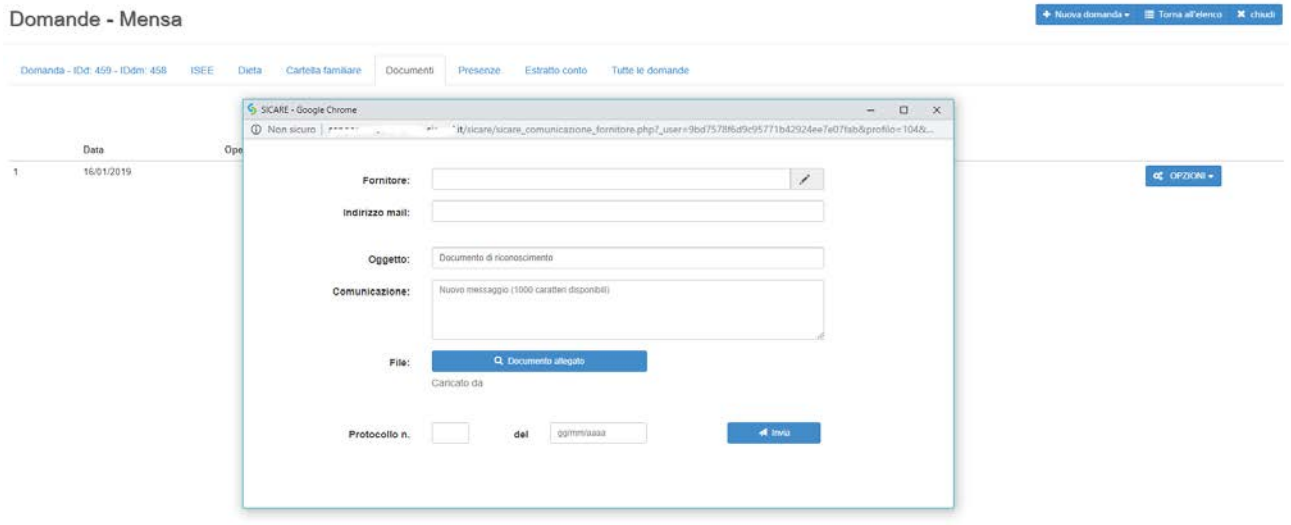

#### **PRESENZE**

La funzione Presenze consente di visualizzare tutte le presenze e le assenze dell'alunno indicato nella domanda nell'arco dell'anno scolastico. Se l'alunno è presente verrà visualizzata una "p" di colore verde nel giorno e nel mese relativo. Se invece è assente verrà visualizzata una "a" di colore rosso. La colonna "Pasti" indica il numero totale di presenze relative alla riga corrispondente del mese. In alcune caselle ci sarà uno spazio vuoto, il che indica che in quel giorno del mese l'alunno non refeziona perché non è giorno di refezione.

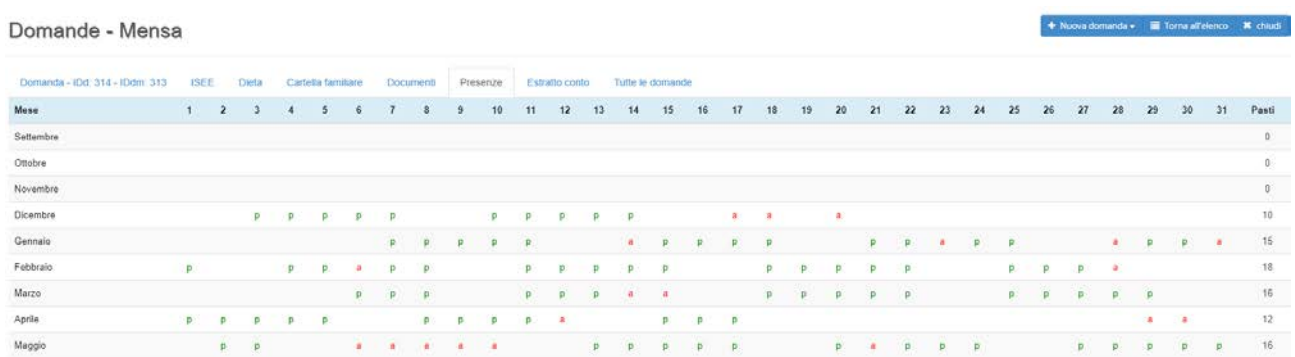

#### **ESTRATTO CONTO**

La funzione Estratto conto consente la visualizzazione dei pagamenti da effettuare o effettuati dal referente e mostra il riepilogo di tutti i pasti consumati dall'alunno corrispondente.

In alto a sinistra della pagina c'è la tabella che rappresenta l'estratto conto del referente.

### Domande - Mensa

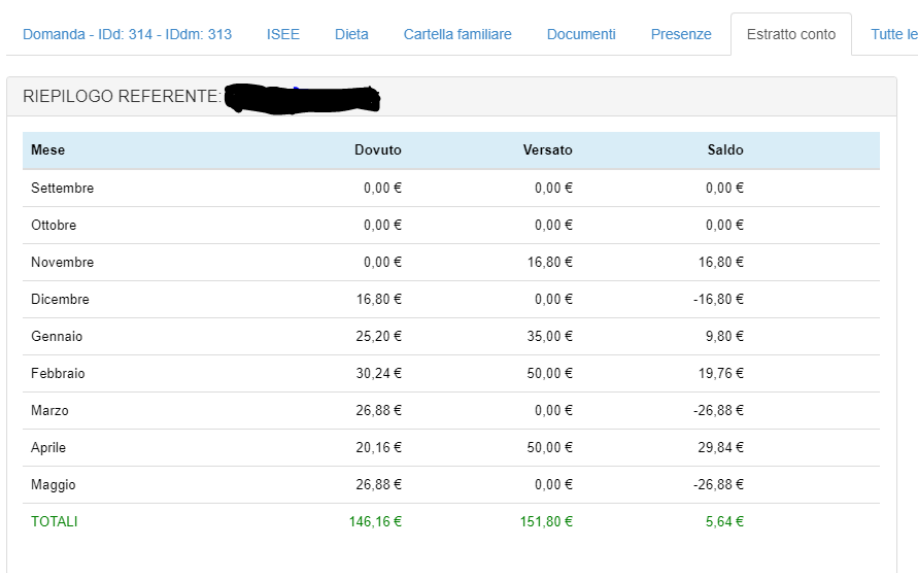

La tabella mostra il Dovuto (quanti soldi deve versare nell'anno scolastico) di ogni mese, il Versato (quanti soldi ha versato fino in quel momento) e il Saldo (quanti soldi sono rimasti per completare il finanziamento).

In alto a destra della pagina c'è la tabella che rappresenta il riepilogo dell'alunno.

#### a domande

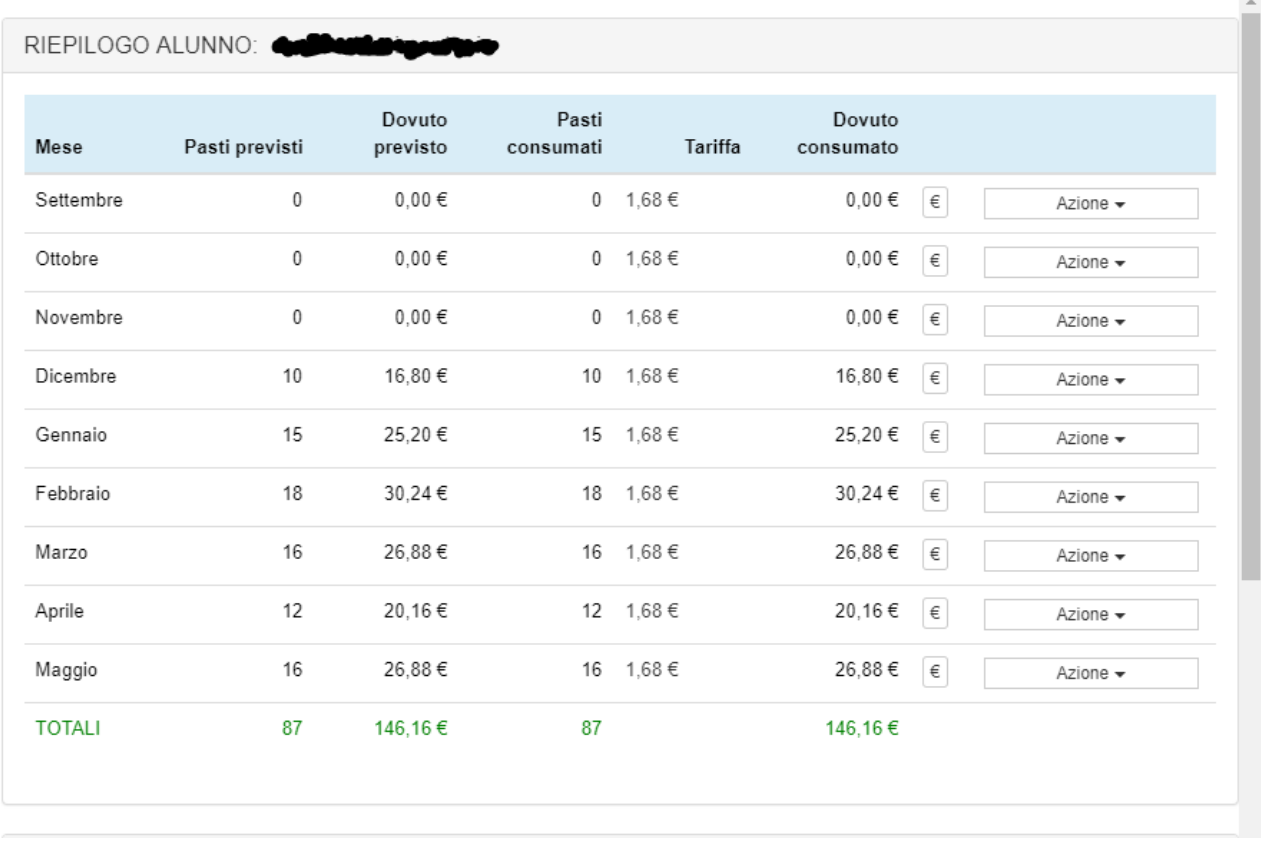

La tabella mostra i Pasti previsti in ogni mese, il Dovuto previsto (quanto deve pagare a seconda del numero totale dei pasti previsti), i Pasti consumati (il numero totale dei pasti che ha consumato effettivamente), la Tariffa (il prezzo di ogni pasto a seconda della tariffa e del suo stato sociale) e infine il Dovuto consumato (il prezzo effettivo da pagare per ogni mese).

#### **TUTTE LE DOMANDE**

La funzione Tutte le domande consente di visualizzare il numero totale delle domande rappresentate dal referente. In questo modo si visualizza l'ID della domanda, il tipo di Servizio (mensa scolastica, trasporto, etc.), il Progetto, il nominativo dell'Alunno, il Plesso scolastico, la classe, la sezione e la data di inizio e di fine.

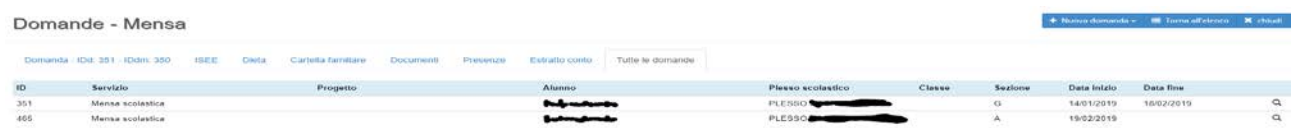

# **Assenze giornaliere**

La funzione Assenze giornaliere si richiama dalla pagina Home Page tramite apposita icona

Accedendo alla funzione viene proposta la seguente maschera:

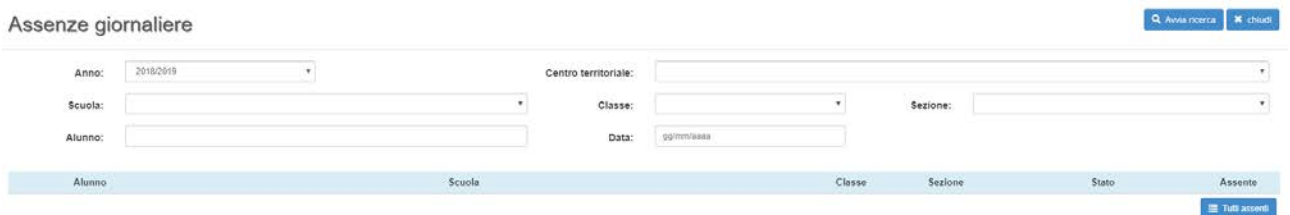

#### **Ricerca dell'assenza giornaliera**

Dalla seguente schermata viene visualizzata una serie di filtri dei risultati che consentono di andare a ricercare il soggetto selezionato. C'è la possibilità di andare a selezionare l'anno, il centro territoriale, la scuola, la classe e la sezione, il nominativo dell'alunno e la data all'interno degli appositi campi e infine cliccare sul tasto Avvia Ricerca per avviare la ricerca. Bisogna ricordarsi che la data è un campo obbligatorio da inserire.

Cliccando in alto a destra il tasto "Avvia ricerca" appariranno i risultati richiesti e quindi il nominativo/i dell'alunno/i.

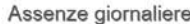

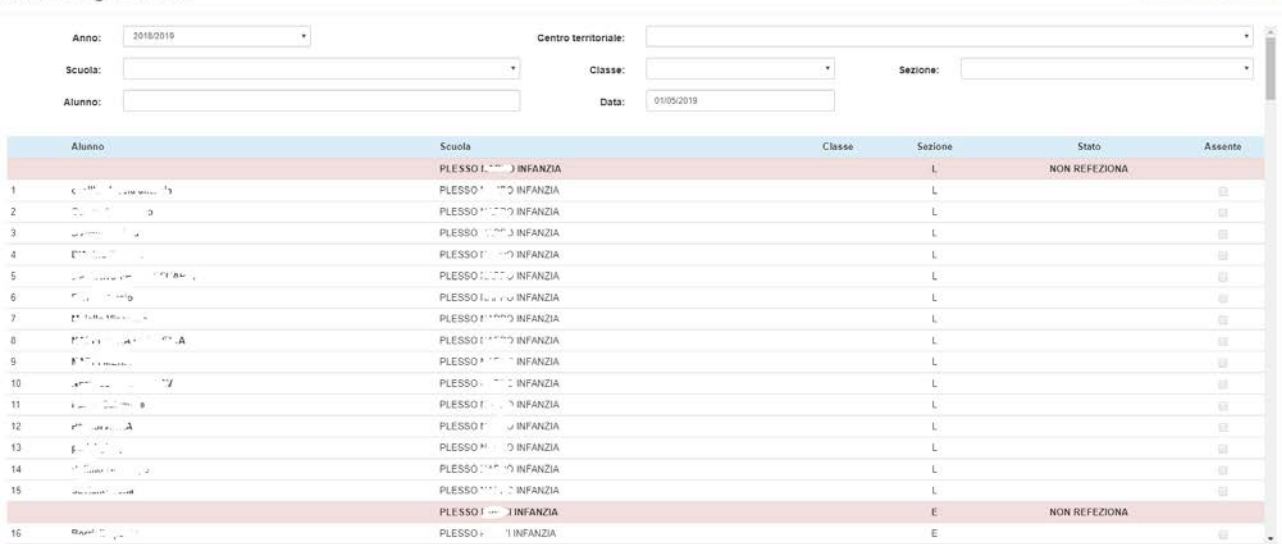

Per aggiungere un'assenza, nella colonna "Assente" posizionata a destra della pagina, si seleziona la

checkbox corrispondente alla riga dell'alunno.

## **Presenze giornaliere**

La funzione Assenze giornaliere si richiama dalla pagina Home Page tramite apposita icona Accedendo alla funzione viene proposta la seguente maschera:

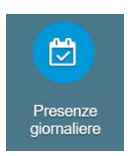

Q. Avvia ricerca X. chiudi

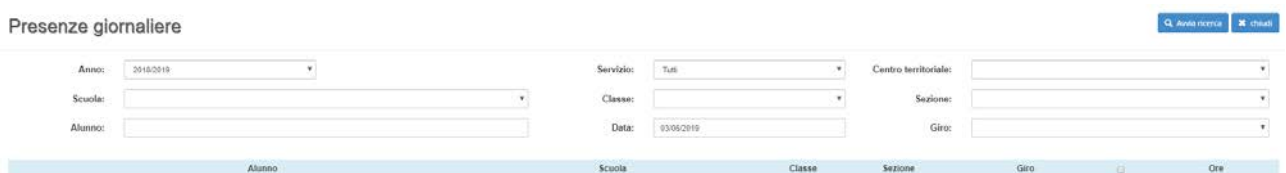

### **Ricerca della presenza giornaliera**

Dalla seguente schermata viene visualizzata una serie di filtri dei risultati che consentono di andare a ricercare il soggetto selezionato. C'è la possibilità di andare a selezionare l'anno, il centro territoriale, la scuola, la classe e la sezione, il nominativo dell'alunno e la data all'interno degli appositi campi e infine cliccare sul tasto Avvia Ricerca per avviare la ricerca. Bisogna ricordarsi che la data è un campo obbligatorio da inserire.

Cliccando in alto a destra il tasto "Avvia ricerca" appariranno i risultati richiesti e quindi il nominativo/i dell'alunno/i.

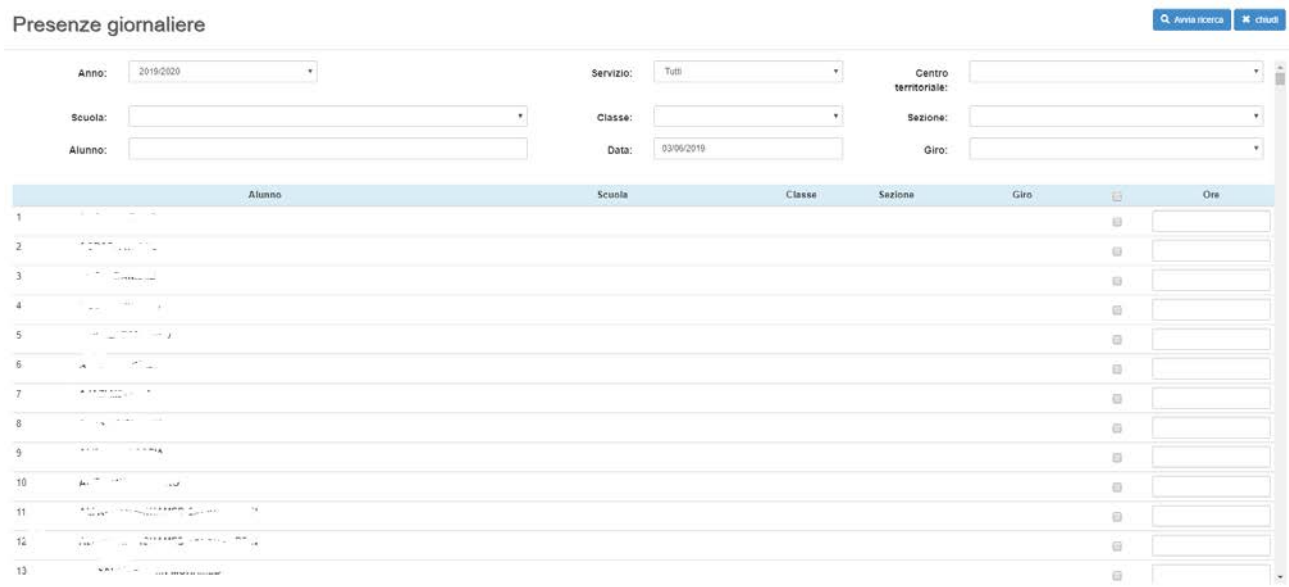

Per aggiungere un'assenza, nella colonna "Presente" posizionata a destra della pagina, si seleziona la checkbox corrispondente alla riga dell'alunno.

## **Gestione pagamenti**

La funzione Gestione pagamenti si richiama dalla pagina Home Page tramite apposita icona

Accedendo alla funzione viene proposta la seguente maschera:

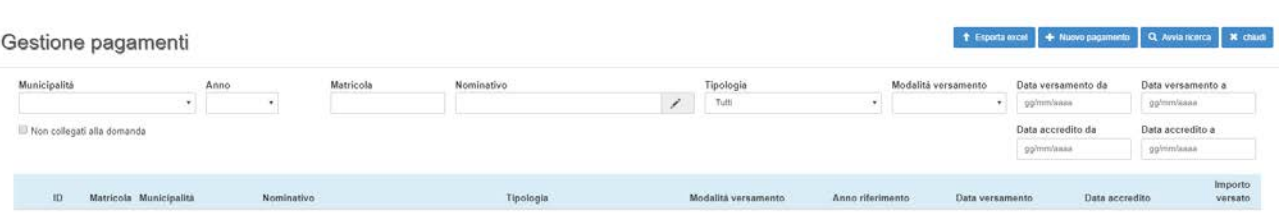

#### **Ricerca della gestione pagamenti**

Dalla seguente schermata viene visualizzata una serie di filtri dei risultati che consentono di andare a ricercare il soggetto selezionato. C'è la possibilità di andare a selezionare la Municipalità, l'Anno, la Matricola, il Nominativo, la Tipologia, Modalità versamento e la Data del versamento all'interno degli appositi campi e infine cliccare sul tasto Avvia Ricerca per avviare la ricerca. Bisogna ricordarsi che la data è un campo obbligatorio da inserire.

Cliccando in alto a destra il tasto "Avvia ricerca" appariranno i risultati richiesti e quindi il nominativo/i dell'alunno/i.

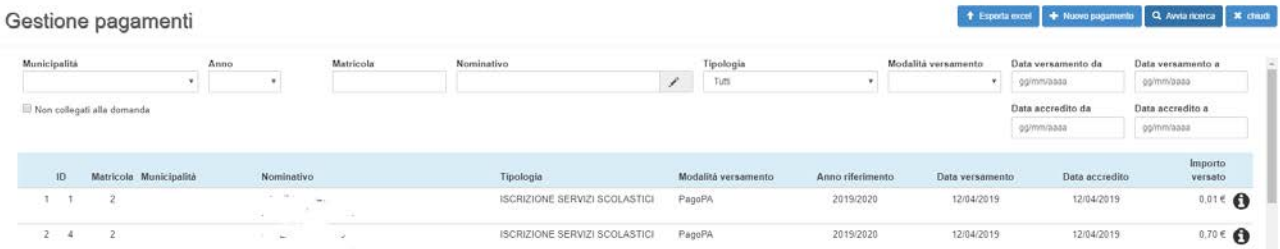

**Inserimento nuovo pagamento**

Per l'inserimento di un nuovo pagamento, basta semplicemente cliccare su Nuovo pagamento: si aprirà una scheda in cui si procede con la compilazione dei dati negli appositi campi specificando il Centro territoriale, la Tipologia domanda, l'Anno scolastico, la Matricola, il Nominativo, il Codice Fiscale, la Data del versamento, il Numero del versamento, la Data dell'accredito, la Modalità del versamento, l'Importo versato, il Numero delle ore, l'abilitazione del Pagamento del PagoPa ed eventuali Annotazioni. Una volta finito, cliccare sul tasto Salva nella parte inferiore della pagina per salvare i dati immessi. Non di poca importanza è il tasto in alto a destra "Esporta excel" che riesce a estrapolare il contenuto della lista dalla funzione e inserire tutti i dati forniti dalla funzione in un foglio Excel.

# **Graduatorie**

La funzione Graduatorie si richiama dalla pagina Home Page tramite apposita icona

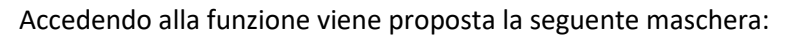

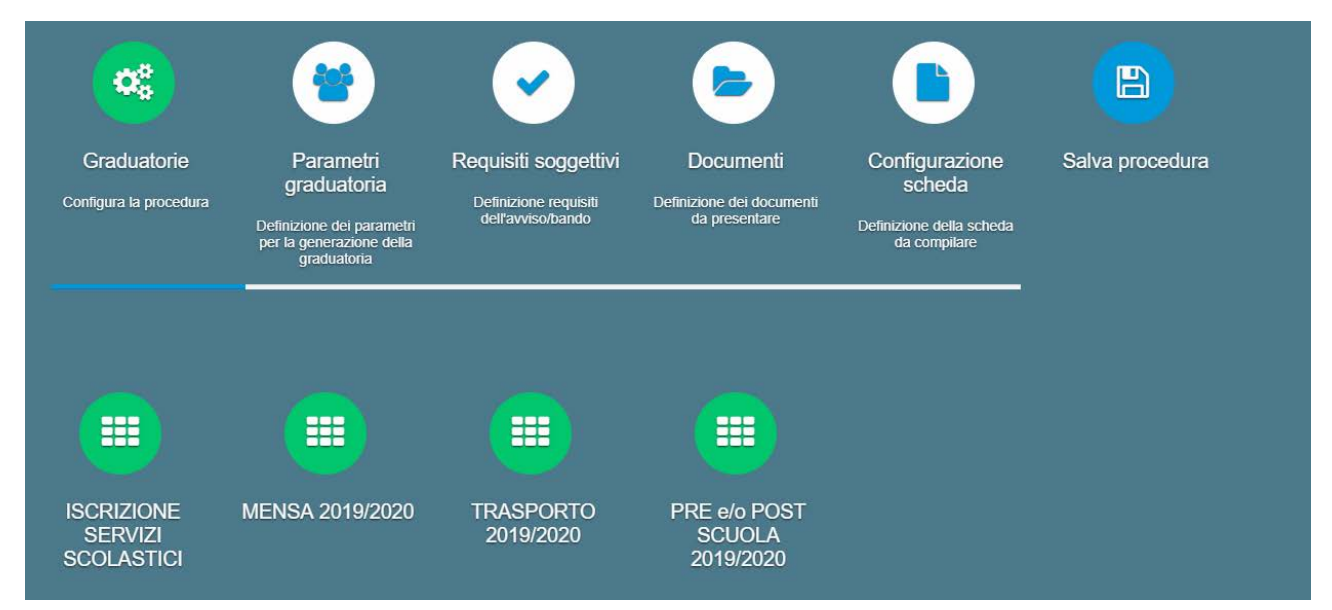

Le sezioni in alto servono per la configurazione dei parametri della graduatoria e quindi per le impostazioni generali di specifici settaggi. Nella parte inferiore, invece, sono presenti bandi già creati che servono per i servizi come quelli della mensa o del trasporto.

Premendo un qualsiasi bando, si riesce a modificare i Termini, i Parametri della graduatoria, i Requisiti soggettivi, l'Istruttoria e a configurare i vincitori del bando.

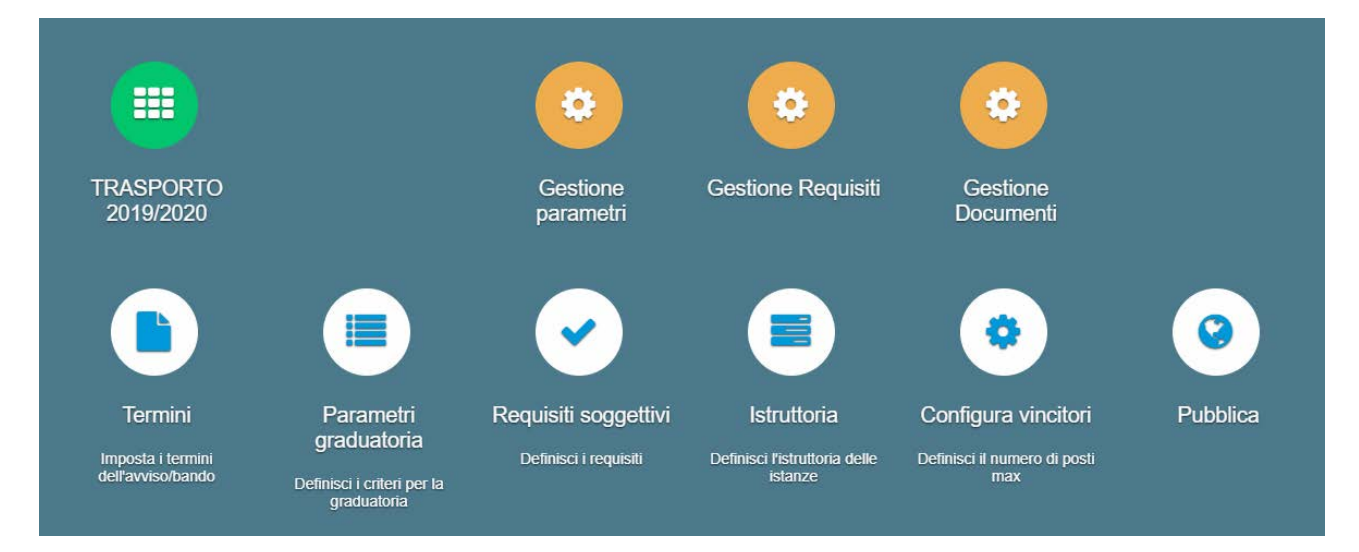

#### **Termini**

La funzione Termini ci riporta ad una schermata in cui si specifica le impostazioni generali dell'avviso/bando come il Centro Territoriale, il Titolo dell'avviso/bando, la Descrizione dell'avviso/bando, il Servizio, l'Anno scolastico, la Graduatoria separata per istituto scolastico, il Punteggio massimo, la Data di inizio e di scadenza, il numero dei Vincitori, la Tipologia del protocollo, il Modello della domanda, eventuali Comunicazioni e la loro Tipologia, eventuali Messaggi/Email.

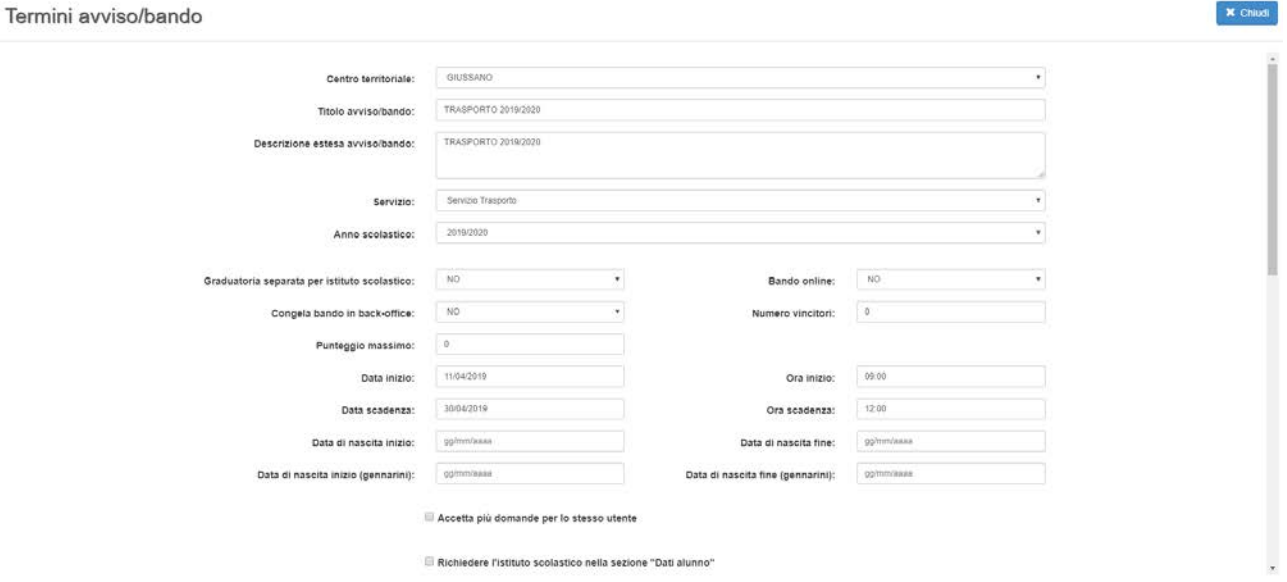

### **Parametri Graduatoria**

La funzione Parametri graduatoria permette di andare a inserire nuovi Parametri tramite il tasto "Nuovo Parametro" e settare campi come la Label, il colore, la descrizione della condizione, la tipologia di un determinato parametro, i controlli e la dimensione massima della lunghezza di caratteri.

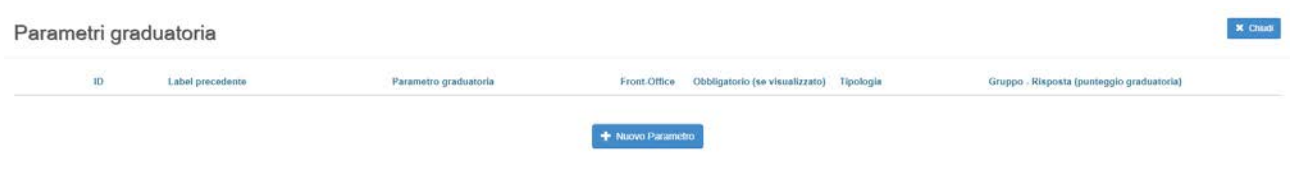

# **Domande in arrivo da attivare**

La funzione Graduatorie si richiama dalla pagina Home Page tramite apposita icona

Accedendo alla funzione viene proposta la seguente maschera:

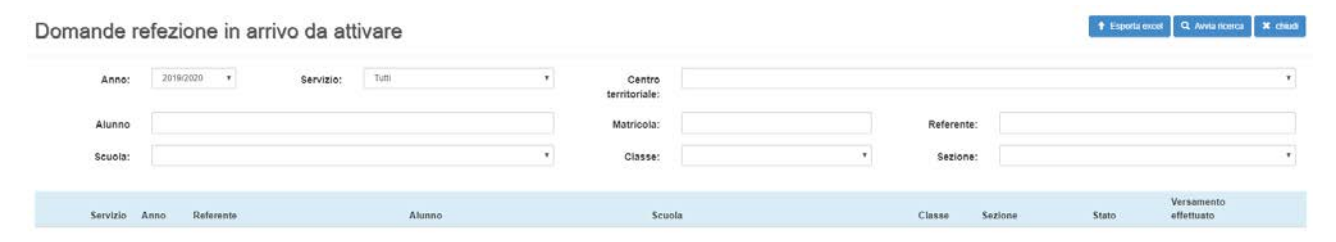

Dalla seguente schermata viene visualizzata una serie di filtri dei risultati che consentono di andare a ricercare il soggetto selezionato. C'è la possibilità di andare a selezionare l'anno, il servizio, il centro territoriale, l'alunno, la matricola, il referente, la scuola, la classe e la sezione all'interno degli appositi campi e infine cliccare sul tasto Avvia Ricerca per avviare la ricerca.

In questa funzione ci saranno tutte le domande inviate dalla parte front-office da parte dei genitori degli alunni che dovranno essere accettate.

# **Assenze mensili**

La funzione Assenze giornaliere si richiama dalla pagina Home Page tramite apposita icona

Accedendo alla funzione viene proposta la seguente maschera:

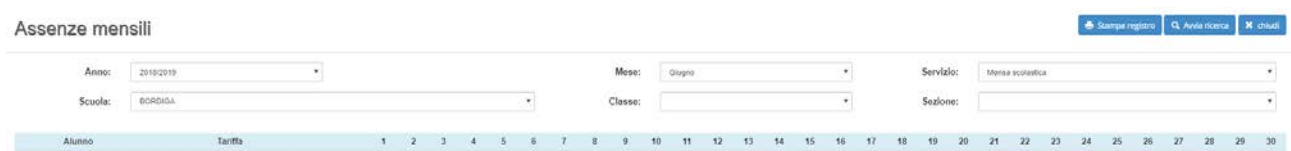

### **Ricerca dell'assenza mensile**

Dalla seguente schermata viene visualizzata una serie di filtri dei risultati che consentono di andare a ricercare il soggetto selezionato. C'è la possibilità di andare a selezionare l'anno, la scuola, la classe e la sezione, il servizio e il mese all'interno degli appositi campi e infine cliccare sul tasto Avvia Ricerca per avviare la ricerca.

Cliccando in alto a destra il tasto "Avvia ricerca" appariranno i risultati richiesti e quindi il nominativo/i dell'alunno/i.

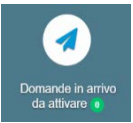

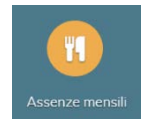

# **Presenze mensili**

La funzione Presenze mensili giornaliere si richiama dalla pagina Home Page tramite apposita icona

Accedendo alla funzione viene proposta la seguente maschera:

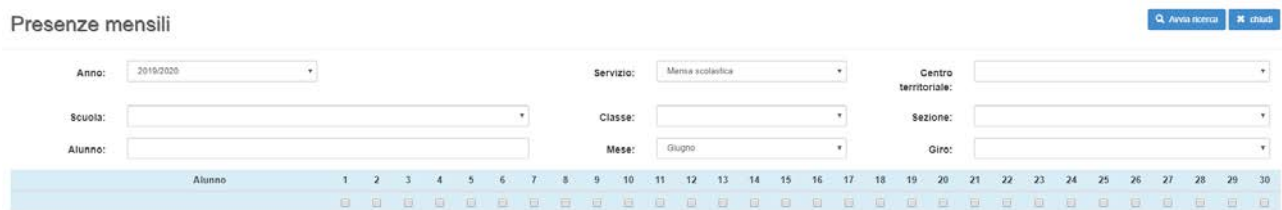

### **Ricerca della presenza mensile**

Dalla seguente schermata viene visualizzata una serie di filtri dei risultati che consentono di andare a ricercare il soggetto selezionato. C'è la possibilità di andare a selezionare l'anno, il servizio, il centro territoriale, la scuola, la classe e la sezione, l'alunno e il mese all'interno degli appositi campi e infine cliccare sul tasto Avvia Ricerca per avviare la ricerca.

Cliccando in alto a destra il tasto "Avvia ricerca" appariranno i risultati richiesti e quindi il nominativo/i dell'alunno/i.

# **Gestione altri pagamenti**

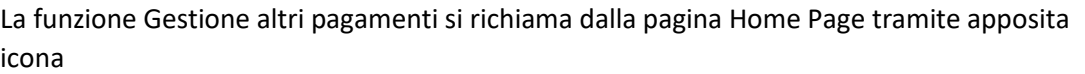

Accedendo alla funzione viene proposta la seguente maschera:

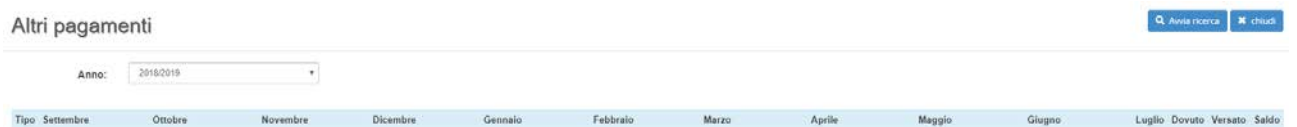

Cliccando in alto a destra il tasto "Avvia ricerca" appariranno i risultati richiesti e quindi il nominativo/i dell'alunno/i.

# **Estratto conto per referente**

La funzione Estratto conto per referente si richiama dalla pagina Home Page tramite apposita icona

Accedendo alla funzione viene proposta la seguente maschera:

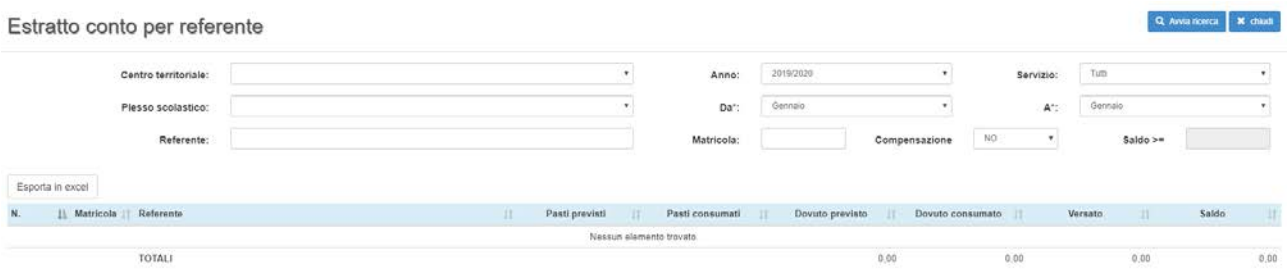

₩ enze me

#### **Ricerca estratto conto per referente**

Dalla seguente schermata viene visualizzata una serie di filtri dei risultati che consentono di andare a ricercare il soggetto selezionato. C'è la possibilità di andare a selezionare l'anno, il servizio, il centro territoriale, la scuola, la classe e la sezione, il referente, la matricola e la compensazione all'interno degli appositi campi e infine cliccare sul tasto Avvia Ricerca per avviare la ricerca.

Cliccando in alto a destra il tasto "Avvia ricerca" appariranno i risultati richiesti e quindi il nominativo/i dell'alunno/i.

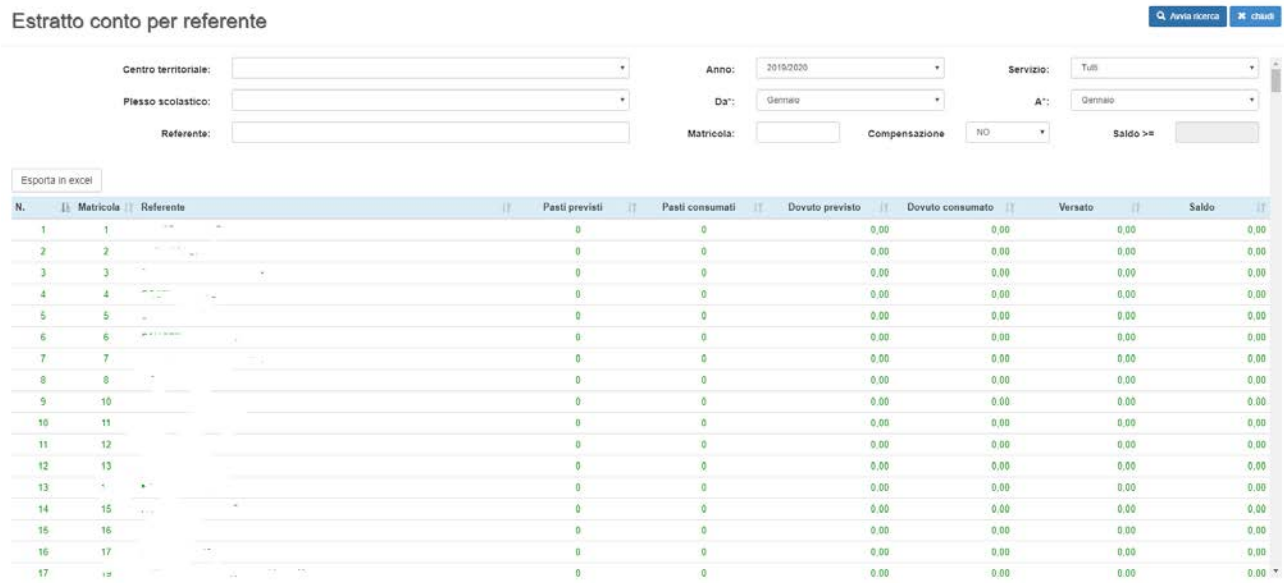

La schermata mostra il nome del Referente, i pasti previsti, quelli consumati, il dovuto previsto, il dovuto consumato, il versato e il saldo.

# **Referenti**

La funzione Referenti per referente si richiama dalla pagina Home Page tramite apposita icona

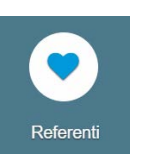

Accedendo alla funzione viene proposta la seguente maschera:

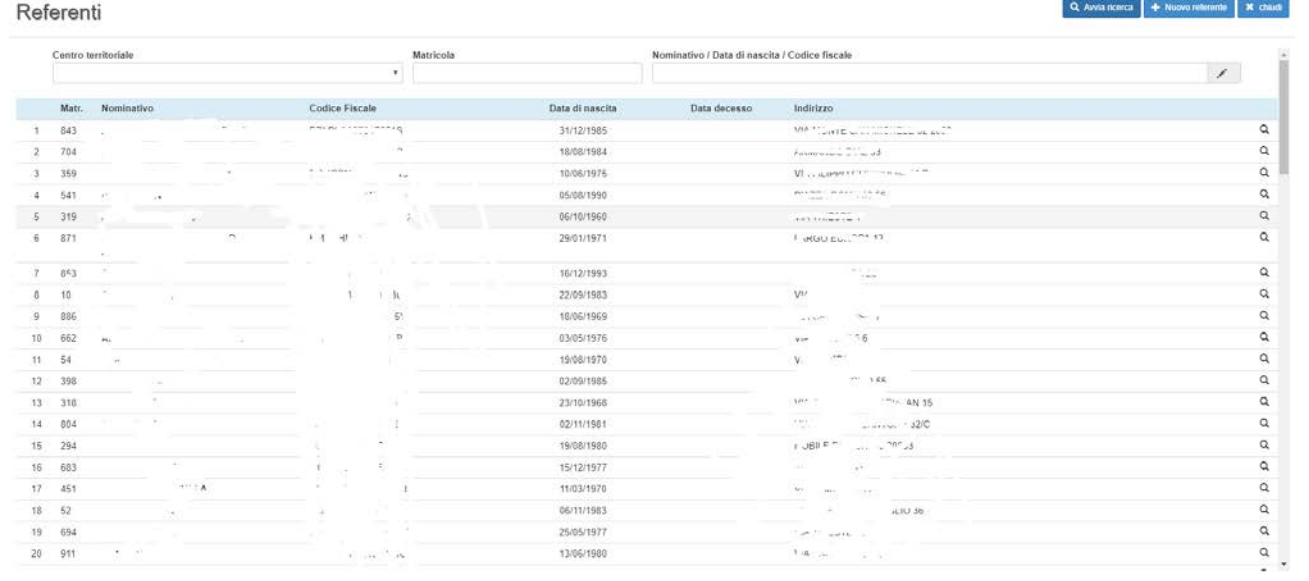

La funzione Referente mostra la lista totale di tutti i Referenti e quindi anche il numero della matricola, il

loro codice fiscale, la data di nascita e l'indirizzo domiciliare. Aggiungere un nuovo Referente è molto semplice; basta semplicemente cliccare la casella "Nuovo referente" e apparirà una scheda in cui c'è bisogno di compilare i dati anagrafici, i dati di nascita, specificare la residenza, specificare il documento di riconoscimento, lasciare eventuali contatti (email/telefono/cellulare), infine inserire un canale per la fatturazione elettronica.

# **Altri pasti**

La funzione Altri pasti si richiama dalla pagina Home Page tramite apposita icona

Accedendo alla funzione viene proposta la seguente maschera:

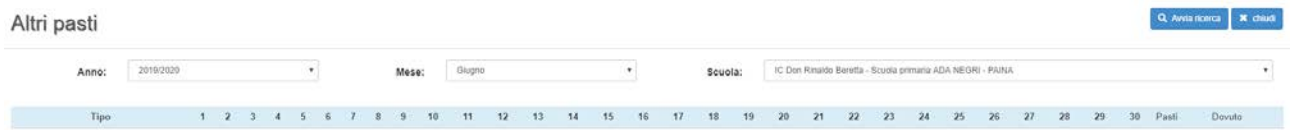

**Mtri Past** 

闓

Pasti distribuiti

### **Ricerca altri pasti**

Dalla seguente schermata viene visualizzata una serie di filtri dei risultati che consentono di andare a ricercare il soggetto selezionato. C'è la possibilità di andare a selezionare l'anno, la scuola, il mese all'interno degli appositi campi e infine cliccare sul tasto Avvia Ricerca per avviare la ricerca.

Cliccando in alto a destra il tasto "Avvia ricerca" appariranno i risultati richiesti e quindi il pasto/i dell'alunno/i.

# **Pasti Distribuiti**

La funzione Pasti distribuiti per referente si richiama dalla pagina Home Page tramite apposita icona

Accedendo alla funzione viene proposta la seguente maschera:

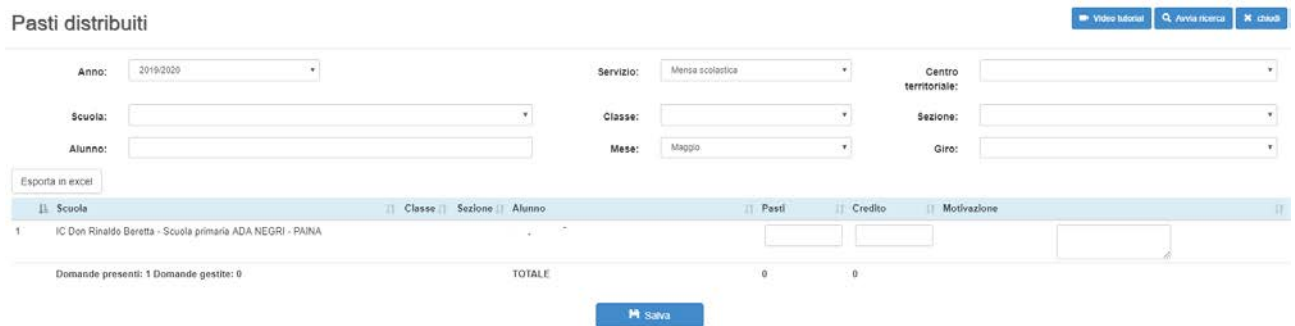

### **Ricerca pasti distribuiti**

Dalla seguente schermata viene visualizzata una serie di filtri dei risultati che consentono di andare a ricercare il soggetto selezionato. C'è la possibilità di andare a selezionare l'anno, la scuola, il mese, giro all'interno degli appositi campi e infine cliccare sul tasto Avvia Ricerca per avviare la ricerca.

Cliccando in alto a destra il tasto "Avvia ricerca" appariranno i risultati richiesti e quindi il pasto/i dell'alunno/i.

# **Flussi di pagamento**

La funzione Flussi di pagamento per referente si richiama dalla pagina Home Page tramite apposita icona

Accedendo alla funzione viene proposta la seguente maschera:

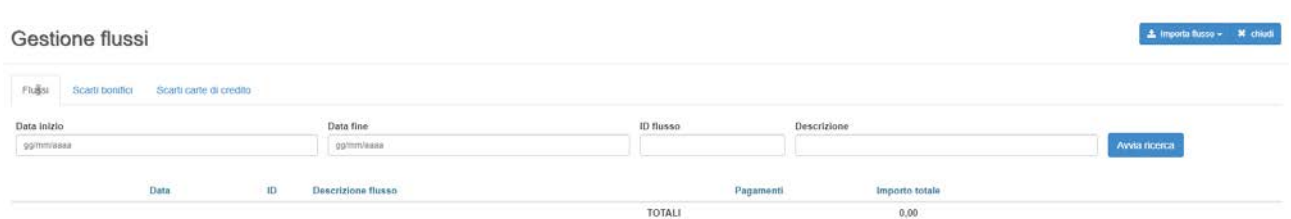

### **Ricerca flusso**

Dalla seguente schermata viene visualizzata una serie di filtri dei risultati che consentono di andare a ricercare il soggetto selezionato. C'è la possibilità di andare a selezionare la data, l'ID e la descrizione all'interno degli appositi campi e infine cliccare sul tasto Avvia Ricerca per avviare la ricerca.

Cliccando in alto a destra il tasto "Avvia ricerca" appariranno i risultati richiesti e quindi il flusso/i del pagamento effettuato.

### **Importazione flusso**

Se si vuole importare il flusso proveniente da una banca, basta semplicemente cliccare in alto a destra dove è situato il tasto "Importa flusso" quindi selezionare la banca desiderata e infine aggiungere l'Anno del campo testuale e allegare il file contenente il flusso da importare.

# **Tabelle**

La funzione Tabelle per referente si richiama dalla pagina Home Page tramite apposita icona

Accedendo alla funzione viene proposta la seguente maschera:

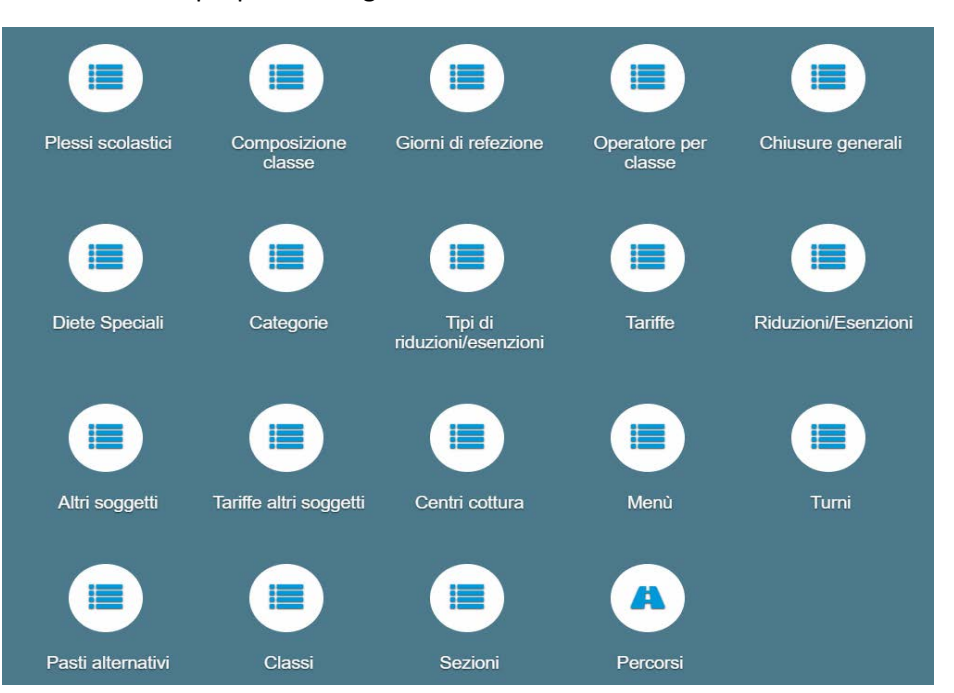

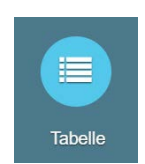

€

Gestione dovuto

La funzione Tabelle contiene a sua volta altre funzioni che servono per gestire sia il servizio scolastico sia quello del trasporto.

### **Plessi scolastici**

La funzione plessi scolastici si richiama dalla pagina Tabelle tramite apposita icona

Accedendo alla funzione viene proposta la seguente maschera:

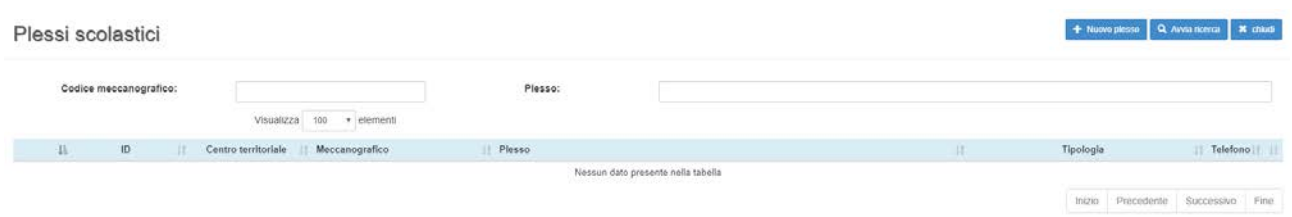

Dalla seguente schermata viene visualizzata una serie di filtri dei risultati che consentono di andare a ricercare il plesso selezionato. C'è la possibilità di andare a selezionare il codice meccanografico e il plesso all'interno degli appositi campi e infine cliccare sul tasto Avvia Ricerca per avviare la ricerca.

Cliccando in alto a destra il tasto "Avvia ricerca" appariranno i risultati richiesti e quindi il plesso/i dell'alunno/i.

Per aggiungere un nuovo Plesso basta semplicemente cliccare sul bottone in alto a destra dove c'è scritto "Nuovo Plesso" e, grazie ad esso, apparirà una nuova finestra dove si può inserire dati per la creazione di un nuovo plesso, quindi specificare il Centro territoriale, la tipologia, il meccanografico del plesso e della scuola, la denominazione, l'indirizzo, l'email, il telefono, il fax, il referente, il tipo di refezione, il tipo di istituto. Una volta compilati tutti i campi testuali premere Salva per registrare il nuovo plesso.

### **Composizione Classe**

La funzione Composizione Classe si richiama dalla pagina Tabelle tramite apposita icona

Accedendo alla funzione viene proposta la seguente maschera:

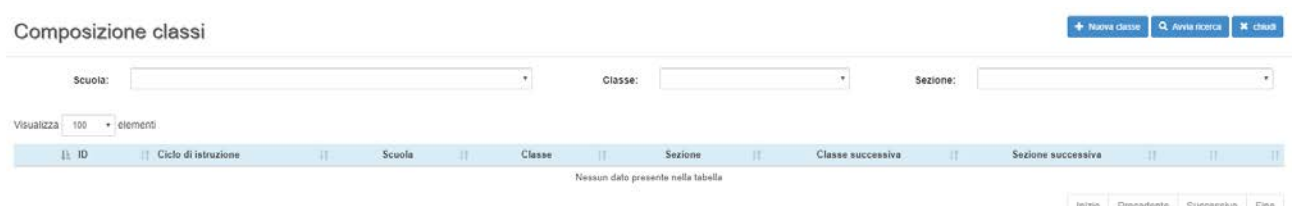

Dalla seguente schermata viene visualizzata una serie di filtri dei risultati che consentono di andare a ricercare la composizione classe selezionata. C'è la possibilità di andare a selezionare la scuola, la classe e la sezione all'interno degli appositi campi e infine cliccare sul tasto Avvia Ricerca per avviare la ricerca.

Cliccando in alto a destra il tasto "Avvia ricerca" appariranno i risultati richiesti e quindi il classe/i dell'alunno/i.

Per aggiungere una nuova classe basta semplicemente cliccare sul bottone in alto a destra dove c'è scritto "Nuova classe" e, grazie ad esso, apparirà una nuova finestra dove si può inserire dati per la creazione di un nuova classe, quindi specificare la scuola, la classe, la sezione e il turno. Una volta compilati tutti i campi testuali premere Salva per registrare la nuova classe.

### **Giorni di refezione**

La funzione Giorni di refezione si richiama dalla pagina Tabelle tramite apposita icona

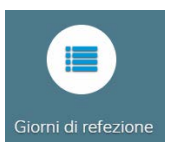

Accedendo alla funzione viene proposta la seguente maschera:

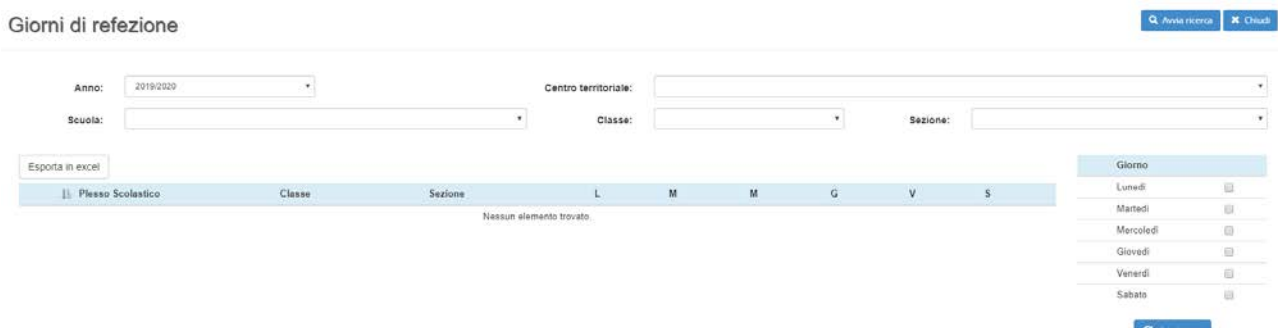

Dalla seguente schermata viene visualizzata una serie di filtri dei risultati che consentono di andare a ricercare i giorni di refezione delle classi. C'è la possibilità di andare a selezionare l'anno, il centro territoriale, la scuola, la classe e la sezione all'interno degli appositi campi e infine cliccare sul tasto Avvia Ricerca per avviare la ricerca.

Cliccando in alto a destra il tasto "Avvia ricerca" appariranno i risultati richiesti e quindi il plesso/i dell'alunno/i.

### **Aggiunta di giorni di refezione**

Per poter aggiungere i giorni di refezione per ciascuna classe, si deve premere le checkbox sulla destra corrispondente ai giorni della settimana e infine premere il tasto "Conferma" nella parte sottostante.

#### **Diete Speciali**

La funzione Diete speciali si richiama dalla pagina Tabelle tramite apposita icona

Accedendo alla funzione viene proposta la seguente maschera:

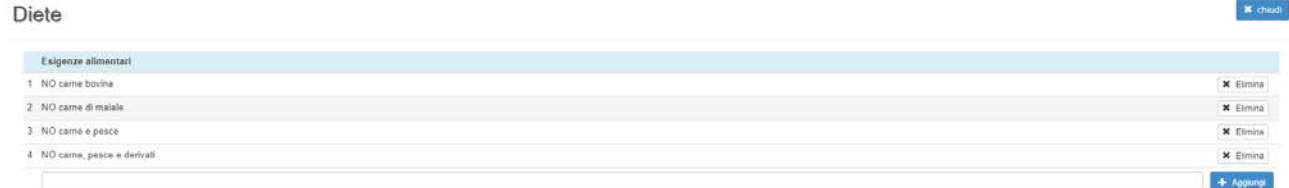

In questa funzione è presente una lista in cui ci sono tutte le pietanze particolari e i tipi di cibi intolleranti di cui gli alunni possono essere allergici. Per aggiungere una pietanza mancante, basta cliccare sul tasto "Aggiungi" che è posto nella parte destra della pagina.

### **Categorie**

La funzione Diete speciali si richiama dalla pagina Tabelle tramite apposita icona

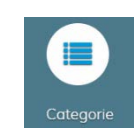

Diete Speciali

Accedendo alla funzione viene proposta la seguente maschera:

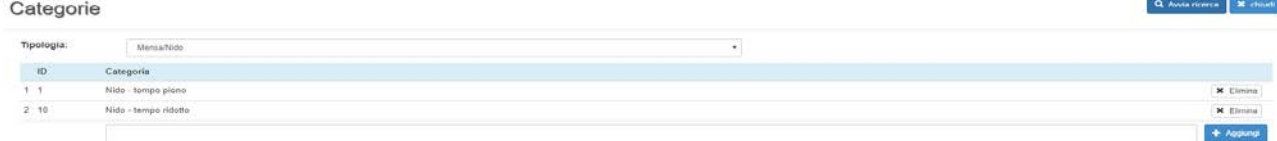

In questa funzione è presente una lista in cui ci sono tutte le categorie per quanto riguarda la tipologia immessa (es. Mensa/Trasporto/Iscrizione). Per aggiungere una categoria mancante, basta cliccare sul tasto "Aggiungi" che è posto nella parte destra della pagina.

### **Tipi di riduzioni/esenzioni**

La funzione tipi di riduzioni/esenzioni si richiama dalla pagina Tabelle tramite apposita icona

Accedendo alla funzione viene proposta la seguente maschera:

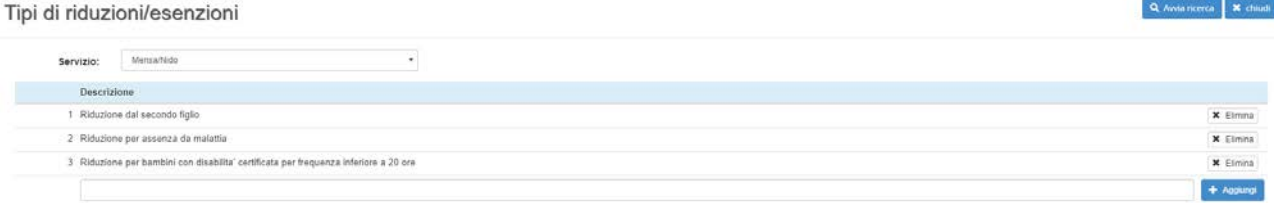

In questa funzione è presente una lista in cui ci sono tutte le descrizioni per eventuali riduzioni/esenzioni da tipologie di servizio per quanto riguarda la tipologia immessa (es. Mensa/Trasporto/Iscrizione). Per aggiungere una categoria mancante, basta cliccare sul tasto "Aggiungi" che è posto nella parte destra della pagina.

### **Tariffe**

La funzione Tariffe si richiama dalla pagina Tabelle tramite apposita icona

Accedendo alla funzione viene proposta la seguente maschera:

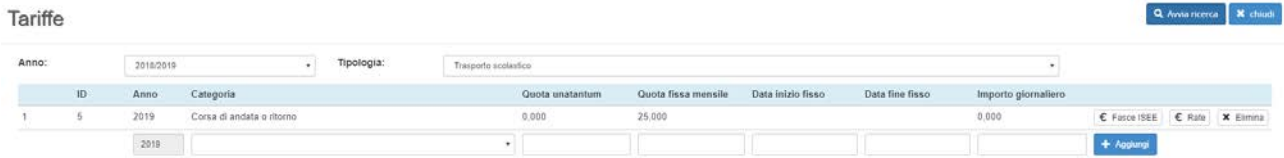

Dalla seguente schermata viene visualizzata una serie di filtri dei risultati che consentono di andare a ricercare la tariffa desiderata. C'è la possibilità di andare a selezionare l'anno e la tipologia all'interno degli appositi campi e infine cliccare sul tasto Avvia Ricerca per avviare la ricerca.

Cliccando in alto a destra il tasto "Avvia ricerca" appariranno i risultati richiesti e quindi la tariffa/e.

In questa funzione è presente una lista in cui ci sono tutte le descrizioni per eventuali tariffe a seconda della tipologia immessa (es. Mensa/Trasporto/Iscrizione). Per aggiungere una categoria mancante, basta cliccare sul tasto "Aggiungi" che è posto nella parte destra della pagina.

### **Altri soggetti**

La funzione Altri soggetti si richiama dalla pagina Tabelle tramite apposita icona

Accedendo alla funzione viene proposta la seguente maschera:

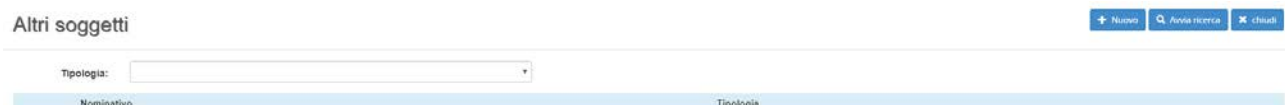

In questa funzione è presente una lista in cui ci sono tutte le descrizioni per eventuali tariffe a seconda della tipologia immessa (es. Mensa/Trasporto/Iscrizione). Per aggiungere un nuovo soggetto, basta cliccare sul

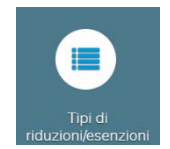

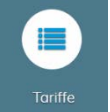

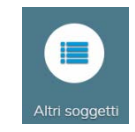

tasto "Nuovo" che è posto in alto a destra della pagina. Quindi selezionare il cognome, il nome, la tipologia, il nome dell'istituto e il telefono e infine premere il tasto "Salva" per salvare il nuovo soggetto da inserire.

### **Tariffe altri soggetti**

La funzione Tariffe altri soggetti si richiama dalla pagina Tabelle tramite apposita icona

Accedendo alla funzione viene proposta la seguente maschera:

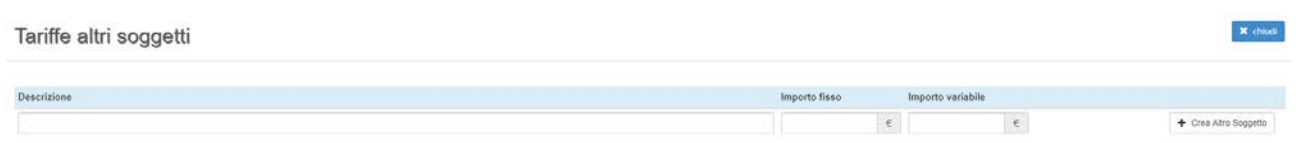

In questa funzione è presente una lista in cui ci sono tutte le descrizioni per eventuali tariffe a seconda della tipologia immessa (es. Mensa/Trasporto/Iscrizione) solo per gli "Altri Soggetti" prima menzionati. Per aggiungere un nuovo soggetto, basta cliccare sul tasto "+ Crea Altro Soggetto" che è posto nella parte a destra della pagina. Quindi aggiungere una descrizione, un importo fisso e un importo variabile.

#### **Centri cottura**

La funzione Centri cottura si richiama dalla pagina Tabelle tramite apposita icona

Accedendo alla funzione viene proposta la seguente maschera:

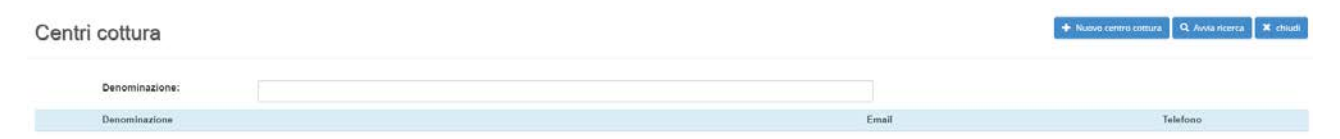

Centri cottura

In questa funzione è presente una lista in cui ci sono tutti i centri cottura in cui si può vedere la denominazione ed eventuali contatti. Per aggiungere un nuovo Centro cottura, basta cliccare sul tasto "Nuovo centro cottura" che è posto nella parte destra della pagina. Quindi aggiungere una denominazione, un referente, una città, un indirizzo, una email, un telefono e un fax e infine premere il tasto "Salva" nella parte sottostante.

#### **Menù**

La funzione menù si richiama dalla pagina Tabelle tramite apposita icona

Accedendo alla funzione viene proposta la seguente maschera:

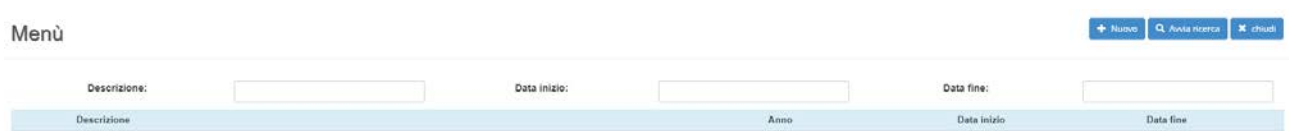

Dalla seguente schermata viene visualizzata una serie di filtri dei risultati che consentono di andare a ricercare la tariffa desiderata. C'è la possibilità di andare a selezionare la descrizione, la data inizio e la data fine all'interno degli appositi campi e infine cliccare sul tasto Avvia Ricerca per avviare la ricerca.

Cliccando in alto a destra il tasto "Avvia ricerca" appariranno i risultati richiesti e quindi il/i menù.

In questa funzione è presente una lista in cui ci sono tutti i menù. Per aggiungere un nuovo menù, basta cliccare sul tasto "Nuovo" che è posto in alto a destra della pagina. Quindi aggiungere una descrizione, l'anno, la data inizio e la data fine, allegare un eventuale file in cui è descritto il menù desiderato e infine premere il tasto "Salva" nella parte sottostante.

#### **Turni**

La funzione Turno si richiama dalla pagina Tabelle tramite apposita icona

Accedendo alla funzione viene proposta la seguente maschera:

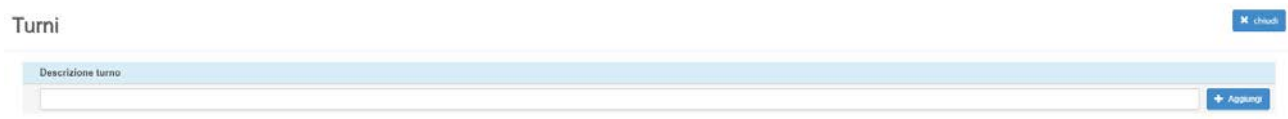

Per aggiungere un nuovo Turno basta semplicemente scrivere nel campo testuale la descrizione del turno e cliccare sul bottone "Aggiungi" per aggiungere il turno immesso.

### **Classi**

La funzione Classe si richiama dalla pagina Tabelle tramite apposita icona

Accedendo alla funzione viene proposta la seguente maschera:

Classi

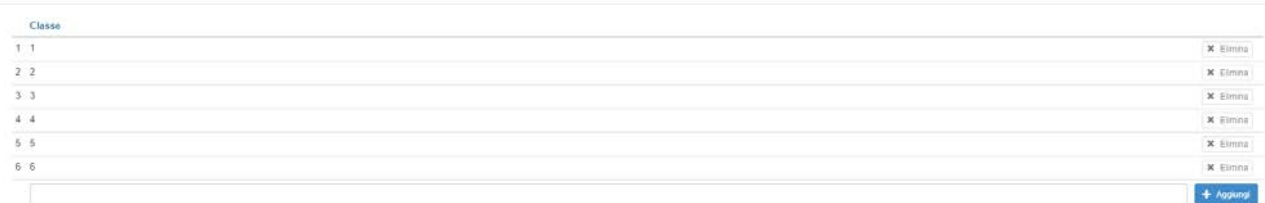

In questa funzione si può aggiungere la classe che si vuole immettere e per farlo basta inserire nel campo testuale la classe che si vuole creare e infine premere il bottone "Aggiungi" che è situato nella parte destra della pagina.

### **Sezione**

La funzione Classe si richiama dalla pagina Tabelle tramite apposita icona

Accedendo alla funzione viene proposta la seguente maschera:

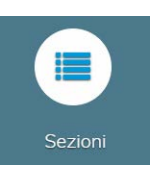

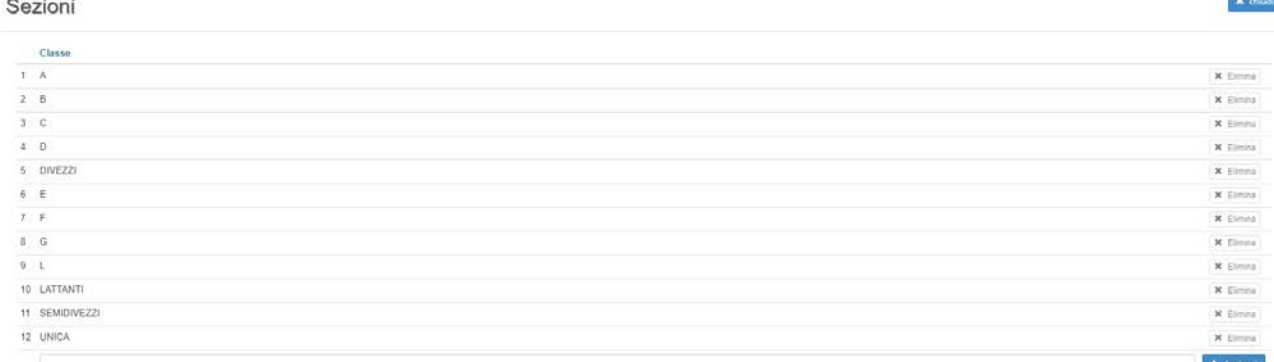

In questa funzione si può aggiungere la sezione che si vuole immettere e per farlo basta inserire nel campo testuale la sezione che si vuole creare e infine premere il bottone "Aggiungi" che è situato nella parte destra della pagina.

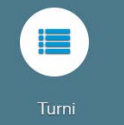

Classi

**X** chiudi

# **Utenti registrati**

La funzione Utenti registrati si richiama dalla pagina Home Page tramite apposita icona

Accedendo alla funzione viene proposta la seguente maschera:

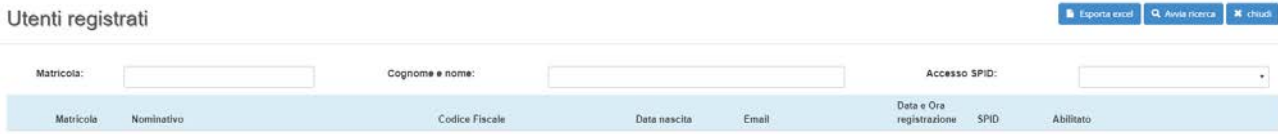

Dalla seguente schermata viene visualizzata una serie di filtri dei risultati che consentono di andare a ricercare l'utente registrato. C'è la possibilità di andare a selezionare la matricola, il cognome e il nome all'interno degli appositi campi e infine cliccare sul tasto Avvia Ricerca per avviare la ricerca.

Cliccando in alto a destra il tasto "Avvia ricerca" appariranno i risultati richiesti e quindi l'utente/i.

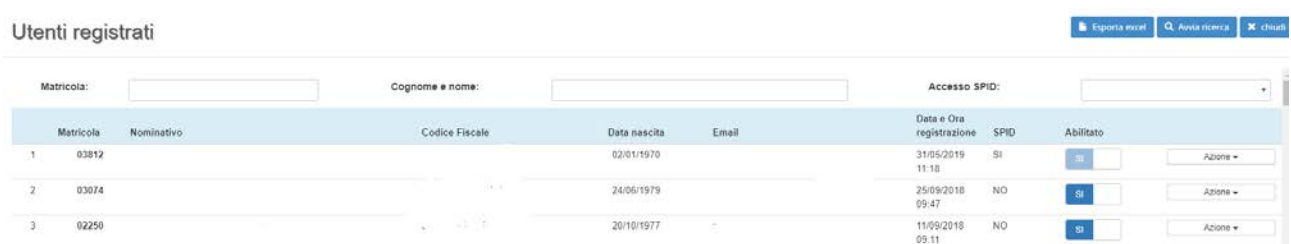

Una volta avviata la ricerca, si vedrà una lista di uno o più nominativi che rappresentano i genitori degli alunni, il loro codice fiscale, la data di nascita, la loro email e la data di registrazione.

Fondamentale è anche la funzione che abbiamo grazie al tasto "Esporta excel" che riesce a raggruppare tutti i nominativi in un unico foglio excel.

# **Gestione solleciti referente**

La funzione Gestione solleciti referente si richiama dalla pagina Home Page tramite apposita icona

Accedendo alla funzione viene proposta la seguente maschera:

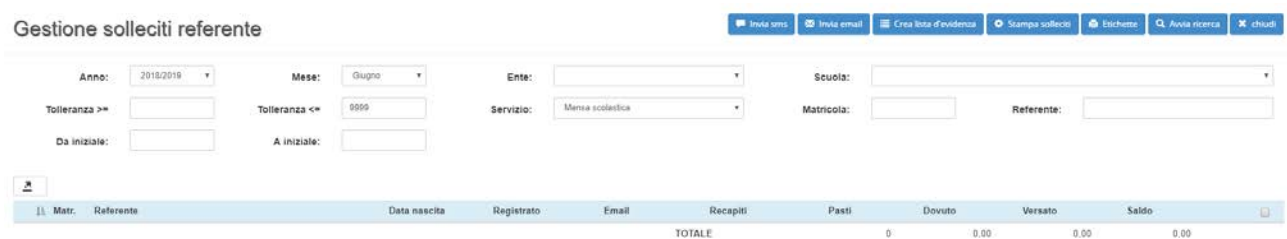

Dalla seguente schermata viene visualizzata una serie di filtri dei risultati che consentono di andare a ricercare l'utente registrato. C'è la possibilità di andare a selezionare l'anno, il mese, l'ente, la scuola, la tolleranza, il servizio, la matricola e il referente all'interno degli appositi campi e infine cliccare sul tasto Avvia Ricerca per avviare la ricerca.

Cliccando in alto a destra il tasto "Avvia ricerca" appariranno i risultati richiesti e quindi il nominativo/i.

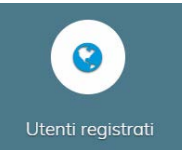

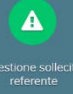

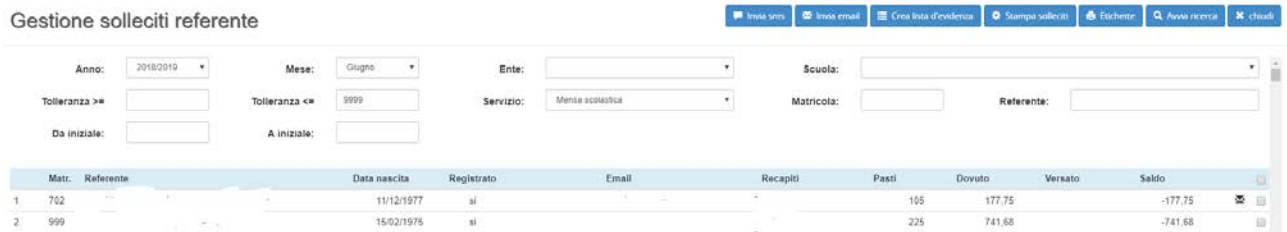

Inoltre in questa funzione ci sono più attività da poter svolgere. Infatti in alto a destra se si clicca sul bottone "invia sms" la piattaforma è in grado di inviare un qualsiasi testo di messaggio per appunto sollecitare il referente al pagamento tramite sms. Se si clicca su "invia email" la piattaforma è in grado di inviare un qualsiasi testo di messaggio per appunto sollecitare il referente al pagamento tramite email. Inoltre ci sono altre funzionalità come la creazione di una lista d'evidenza, la Stampa dei solleciti o la stampa delle Etichette.